#### **Steps to Create a Resume in MOJobs**

\*Note: A Resume can be created by a client or SkillUP Staff

- 1. For SkillUP Staff, locate or create the client's profile (see SNAP App User Guide for instructions.)
- 2. Once profile is created or located, click on client's name in top left corner to open the management dashboard to edit/update the client's case.

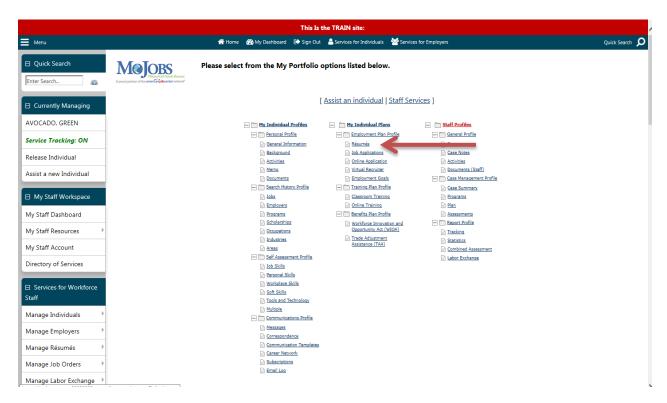

- 3. Make sure all "+" signs have been clicked so that all columns are open.
- 4. Under My Individual Plans (center column,) click Resumes
- 5. Scroll down to bottom of screen and click the blue CREATE NEW RESUME button

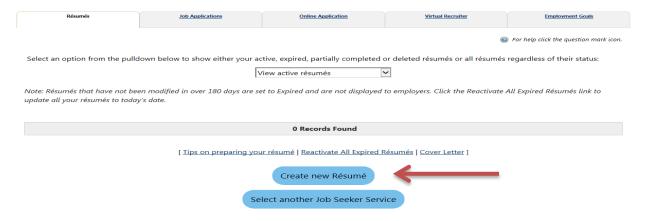

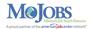

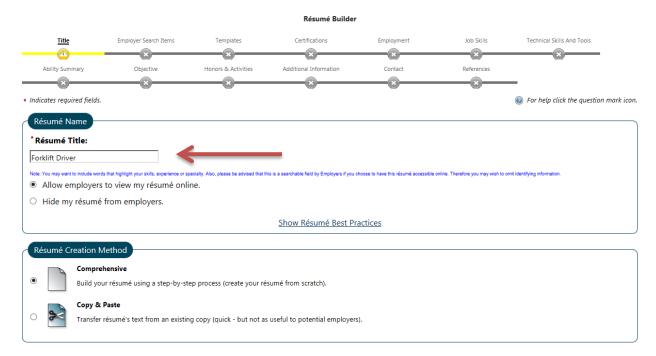

- 6. Resume Builder will appear
- 7. Add a Resume Title (based on the occupation desired)
- 8. "Allow employers to view my resume online" should be selected, unless the resume will not be completed, then choose "Hide my resume from employers" until it is ready to be viewed
- 9. "Comprehensive" should be selected, unless the resume will be cut and paste from another document
  - \*Note: cut and paste sometimes does not align correctly
- 10. Click NEXT
- 11. Be sure to read the pop-up boxes that appear, click OK

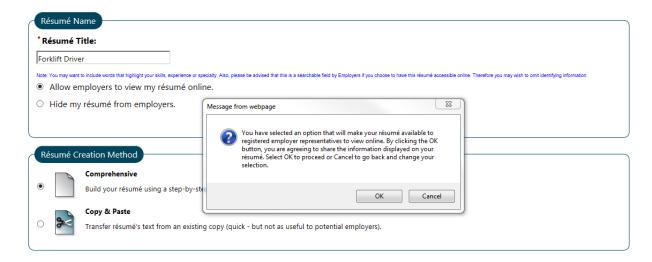

- 12. Choose the desired location where the resume will be seen:
  - a. Statewide
  - b. A specific county in MO
  - c. Zip (choose the zip code and the radius- 5, 10, 25 or 50 miles)

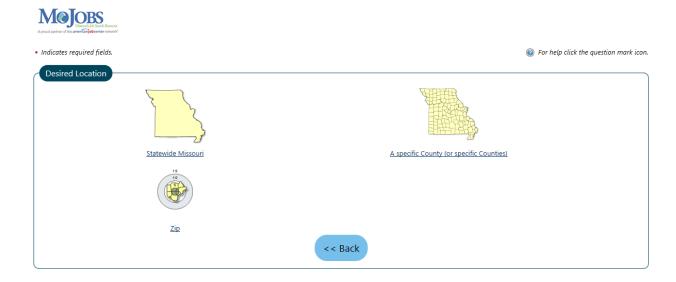

- 13. You will be returned to the Resume Builder, click NEXT
- 14. Select an Occupation-click Search for an Occupation

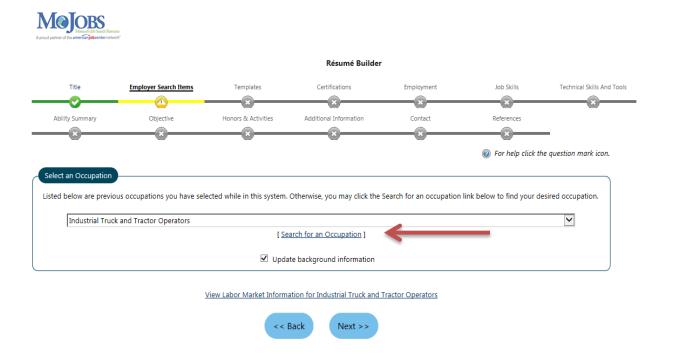

## 15. Type the name of the occupation in the search box, click SEARCH

Here are your most recently selected and/or desired occupations: <u>Industrial Truck and Tractor Operators</u>, <u>Janitors and Cleaners</u>, <u>Except Maids and Housekeeping Cleaners</u>

| Occupations<br>by Keyword                                                                           | Occupations<br>by Group | Occupation<br>Listing | Occupations by Education Program | Occupations by Military Specialty | Occupations by Occupation Code | Occupations<br>by License |
|----------------------------------------------------------------------------------------------------|-------------------------|-----------------------|----------------------------------|-----------------------------------|--------------------------------|---------------------------|
| ☐ Display only Occupations with a Bright Outlook ☐ Display Green Occupations only                   |                         |                       |                                  |                                   |                                |                           |
| Search for an occupation by keyword(s)                                                              |                         |                       |                                  |                                   |                                |                           |
| Type a job title or occupational keywords in the box and click the Search button. (e.g. Accountant) |                         |                       |                                  |                                   |                                |                           |
| FLKeyword Search Options                                                                            |                         |                       |                                  |                                   |                                |                           |
|                                                                                                    |                         |                       |                                  |                                   |                                |                           |
| Search                                                                                              |                         |                       |                                  |                                   |                                |                           |

- 16. Choose the occupation category that best fits the client's desired job (click on the name)
- 17. You will be returned to the Resume Builder; the desired job will be populated
- 18. Click NEXT

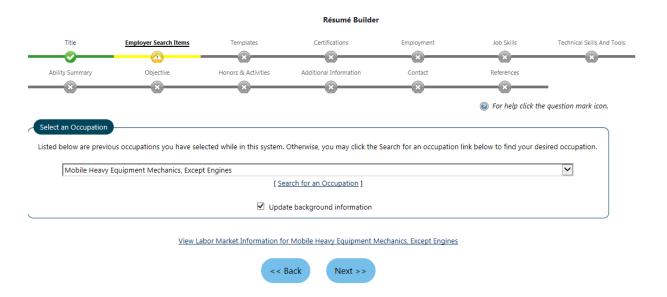

- 19. Choose the desired salary, click  $\operatorname{NEXT}$
- 20. Click Add New Profile under Desired Job Type

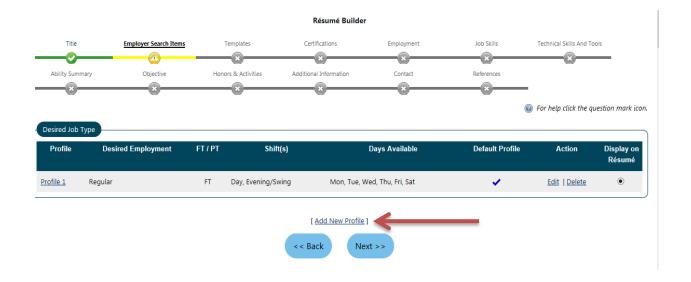

- 21. Add a title for the Desired Job Type or leave the default name
- 22. Choose the Employment Type and FT or PT
- 23. Select the Work Shift and the Days of the Week (can choose more than one)
- 24. Select if client is willing to Travel and the Percentage
- 25. Select if client is willing to Relocate or Telecommute
- 26. Update the Description, if needed
- 27. Click SAVE

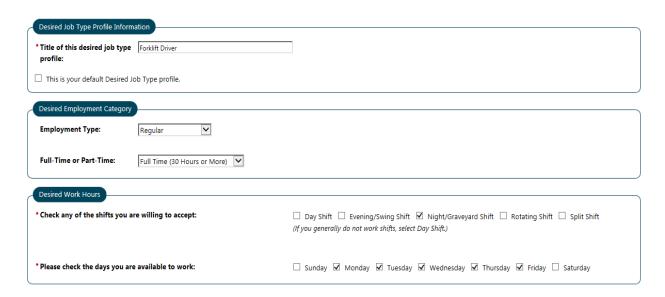

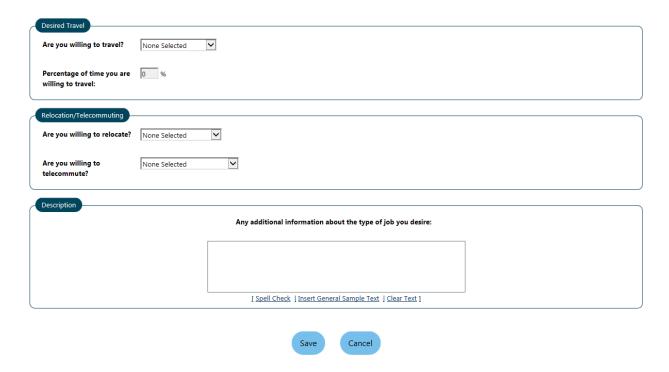

- 28. Click NEXT
- 29. Update the Driver's License Information- Access to a motor vehicle and Rely on public transportation
- 30. Click NEXT
- 31. Add Security Clearance, Languages and Typing Speed, if applicable
- 32. Click NEXT
- 33. The next screen allows you to adjust the Resume Template or use the Default
- 34. To adjust the template, uncheck the boxes on the left that do not apply to the client's work/education history, etc.

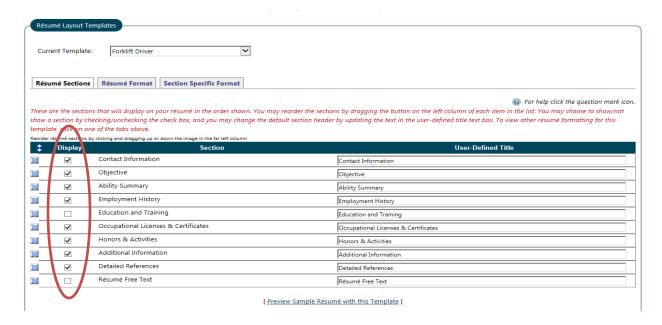

35. If boxes are unchecked, you will need to add a title to the template in the Current Template box

#### 36. Click NEXT

37. If there is a section on the resume that does not apply, you can click <u>Skip this</u> <u>Step>></u> in the top or bottom, right corner

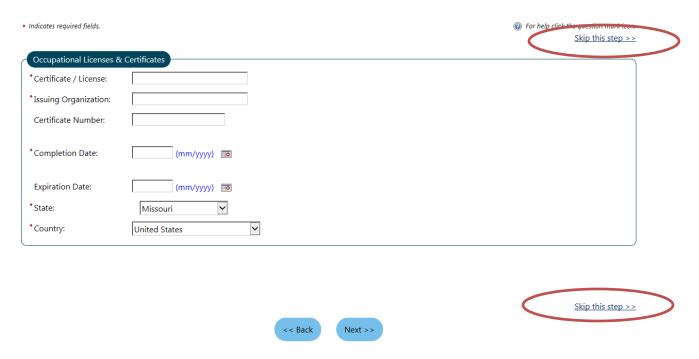

## 38. If you click Skip this step, click OK when the pop-up box appears

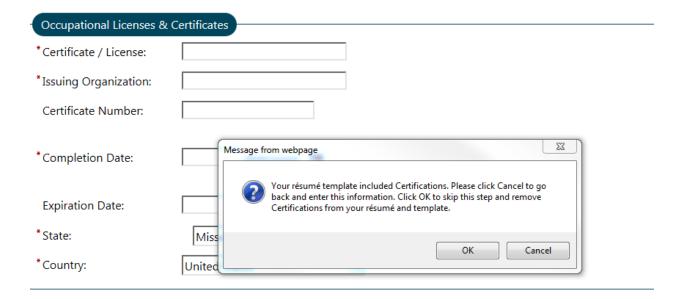

#### 39. Update the Employment History, click <u>Add Employment History</u> (if applicable)

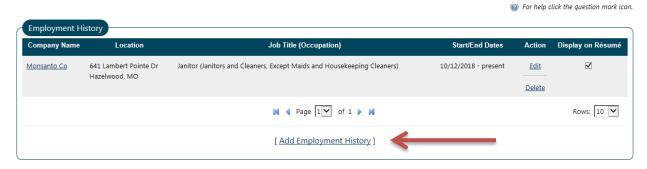

- 40. When you type the Employer Name the system might recognize the employer and give you a list to choose from.
- 41. If MOJobs finds the correct employer, select it from the list
- 42. The address, city, state and zip will populate
- 43. If it's not found, update it manually
- 44. Add the job title; again, MOJobs will possibly populate the job title if it is recognized
- 45. Under Occupation, click Search for an Occupation
- 46. Choose the correct job title from the pop-up box that opens
- 47. MOJobs returns you to the employment screen
- 48. Update the information in the Position section

\*Note: if the client has not started working, make the start date the current date and add a Case Note advising of the official start date

- 49. You must check the box (under Date you began work) if the client is Currently Employed
- 50. You must type the Job Duties in the box at the bottom
- 51. Click SAVE

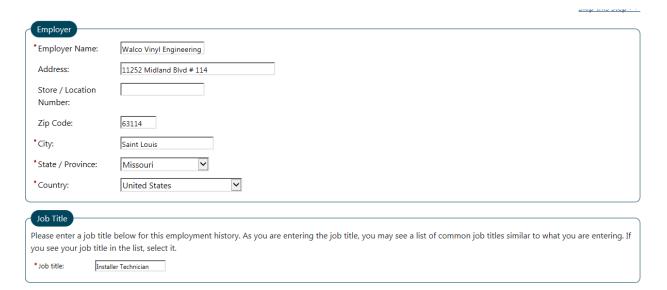

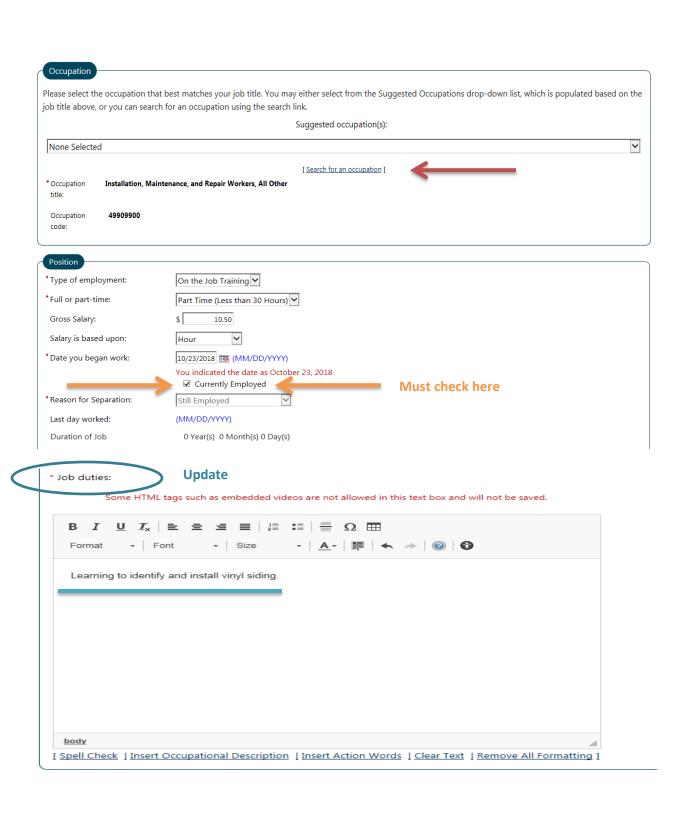

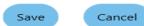

## 52. Click OK on pop-up box to add the employment to all active resumes and background information

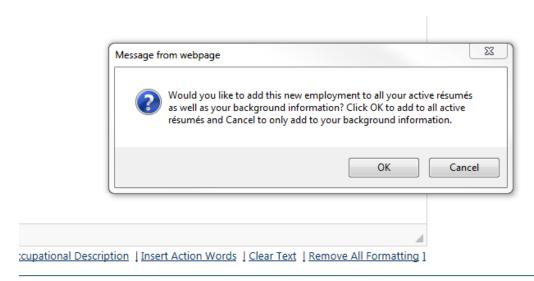

53. Click OK on next pop-up box to add skills associated with the new job. If no skills to add, click CANCEL

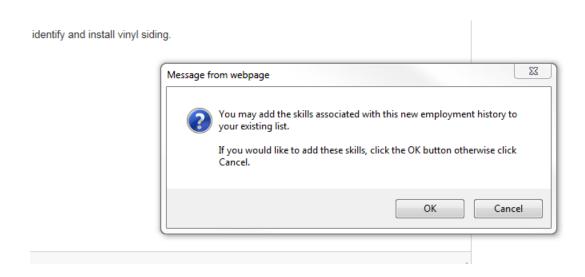

- 54. Click OK on next pop-up box to add technical skills associated with the new job. If no technical skills to add, click CANCEL
- 55. MOJobs returns you to the Resume Builder, click NEXT
- 56. If the client has marketable skills that may not be identified by their employment history, it can be added under Job Skills

## 57. Click Modify Skills to add to resume

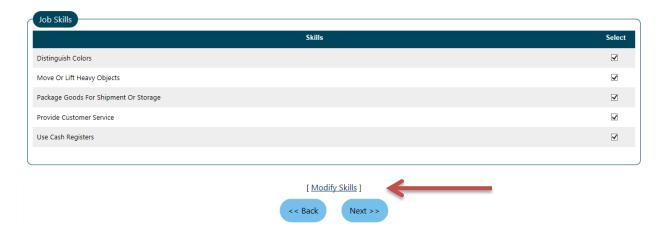

# 58. You can choose from the list of General Skills below or select a different Job Skills Category at the top and then choose the appropriate skill.

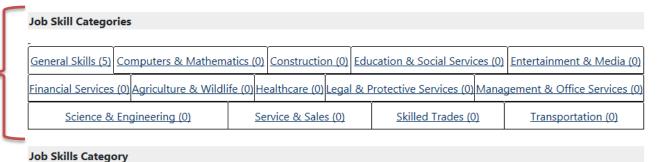

Check All Skills in This Category | Uncheck All Skills in This Category | Delete All Skills in All Categories

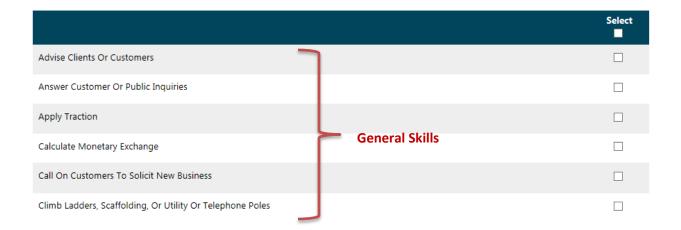

- 59. Click SAVE when done
- 60. Click NEXT when you return to the Resume Builder
- 61. Add any Technology or Tools, if applicable. If not, click NEXT
- 62. Update the Ability Section, if necessary. If not, click NEXT
- 63. Add an Objective for the resume, click NEXT
- 64. Add any Honors & Activities or click NEXT
- 65. Add any Additional Information in the box or click NEXT
- 66. Review the Contact Information and update if necessary.
- 67. Be sure to check the boxes at the bottom to add the desired contact information to the resume, click NEXT

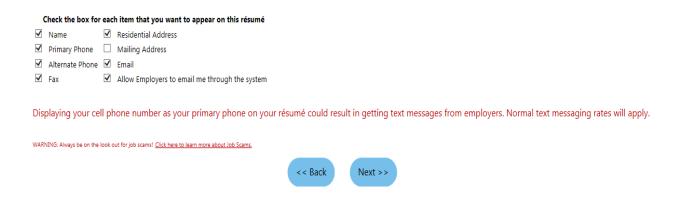

- 68. Add references, if any
- 69. Click FINISH
- 70. Completed Resume will be displayed. Each section has a link that allows you to edit if necessary
- 71. If it's complete, click SAVE RESUME & RETURN at the bottom

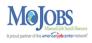

Here is your completed résumé. To modify a section, click on a Section Title (e.g. Objective, Employment History). To change the formatting of this résumé (text size, etc.) or customize the display order of each section, click the Edit Template link.

For help click the question mark icon.

Please review your résumé for accuracy before clicking the save button at the bottom of the screen.

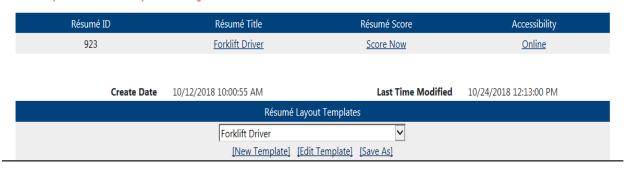

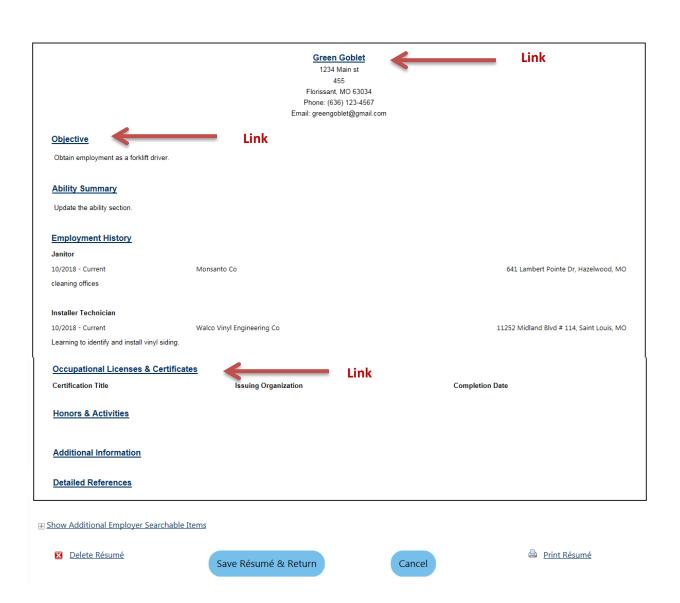